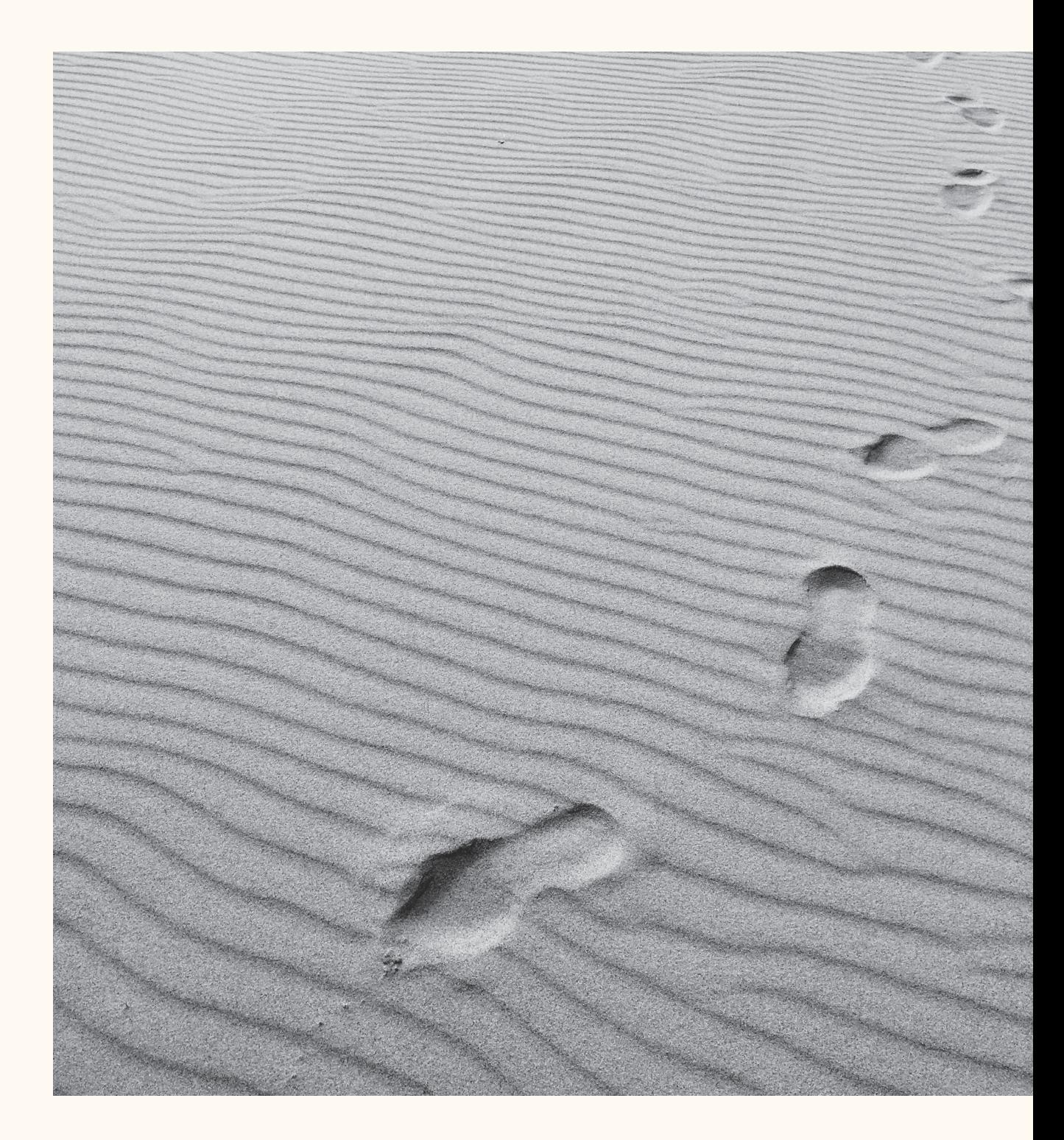

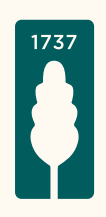

## Mercier Van Lanschot Invest App voor Android

Het stappenplan voor de registratie van de Mercier Van Lanschot Invest App via **Itsme**®.

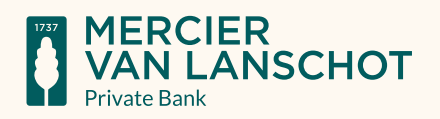

## Stap I.

Ga naar de Play Store, geef als zoekterm 'Mercier Van Lanschot' in en kies voor downloaden bij de Mercier Van Lanschot Invest App.

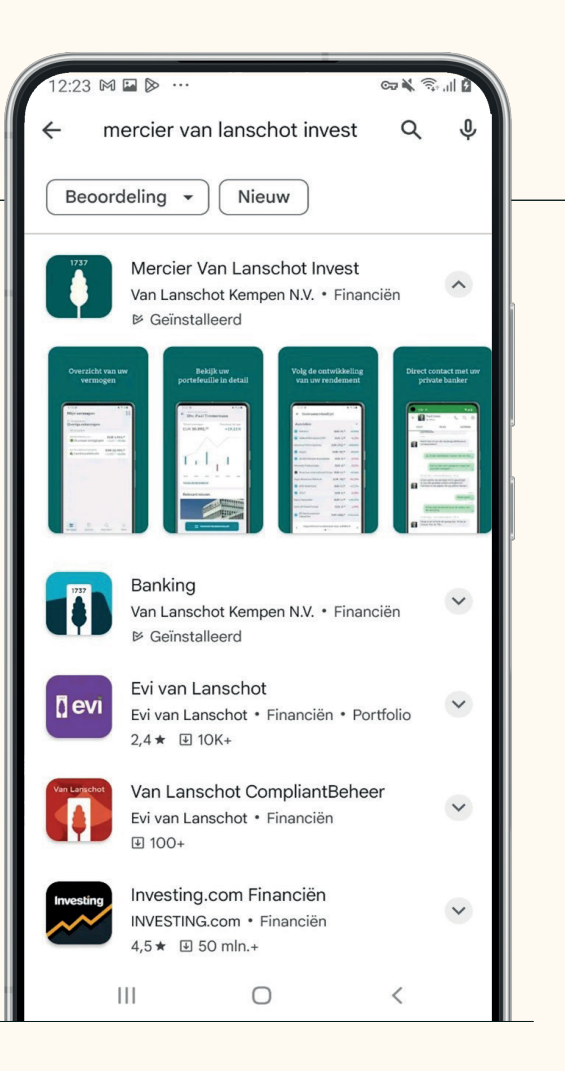

## Stap II.

Accepteer de algemene gebruiksvoorwaarden.

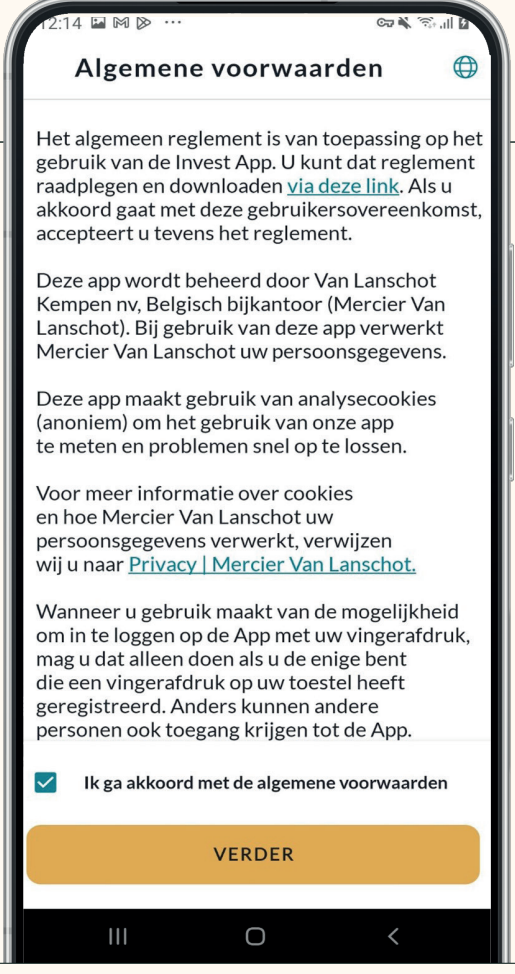

## Stap III.

Kies voor registratie aan de hand van Itsme®.

## Stap IV.

Uw Itsme®-app zal vervolgens geopend worden. Controleer de gegevens en klik op bevestigen.

Gebruikt u Samsung Internet op uw telefoon en lukt het registreren niet? Controleer dan de instellingen van uw telefoon. In Bijlage I van dit document leest u hoe u dit doet.

#### $\leftarrow$  Registreer de app Hoe wilt u registreren? Itsme Vlot registreren met uw itsme-app. **Brief met kleurcode** ₩ Scan de kleurcode die u via de post heeft ontvangen. **Digipas** e Registreren met uw Mercier Van Lanschot Digipass Met een ander toestel Ω Registreer met een Mercier Van Lanschot App op een ander toestel.

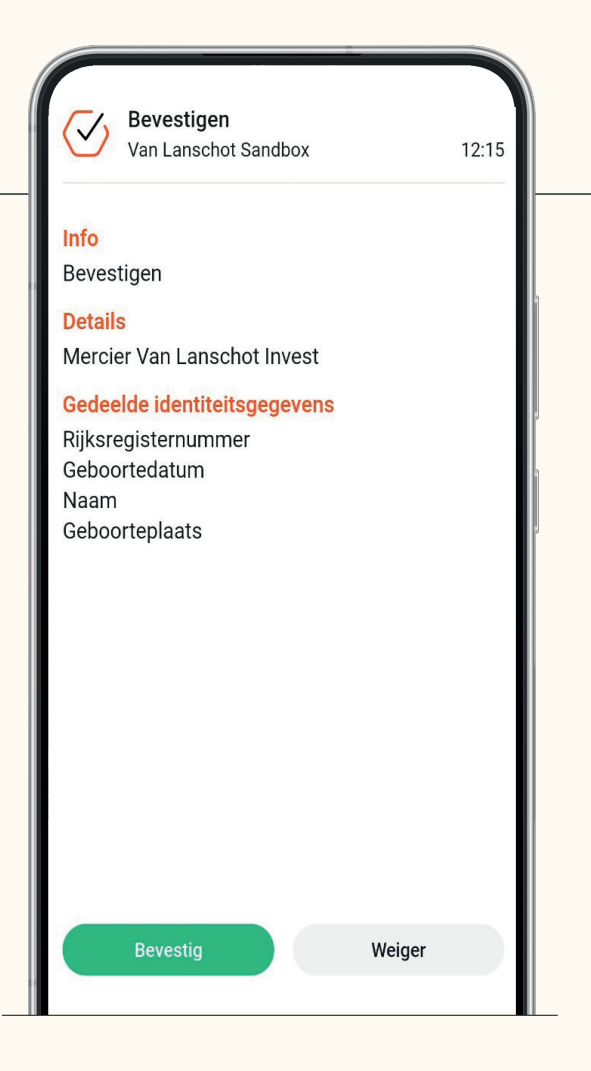

#### Stap V.

Voer uw pincode in of gebruik vingerafdruk of gezichtsherkenning, als uw telefoon dit ondersteunt.

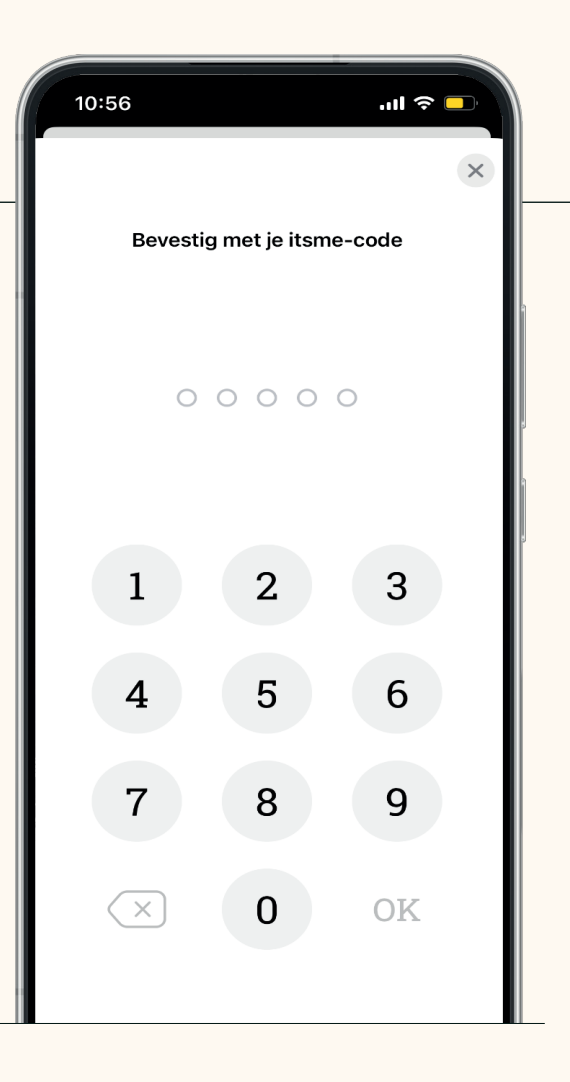

#### Stap VI.

Vervolgens vraagt de Mercier Van Lanschot Beleggen Invest App een persoonlijke pincode van 5 cijfers te kiezen en deze ook nog te herhalen ter bevestiging.

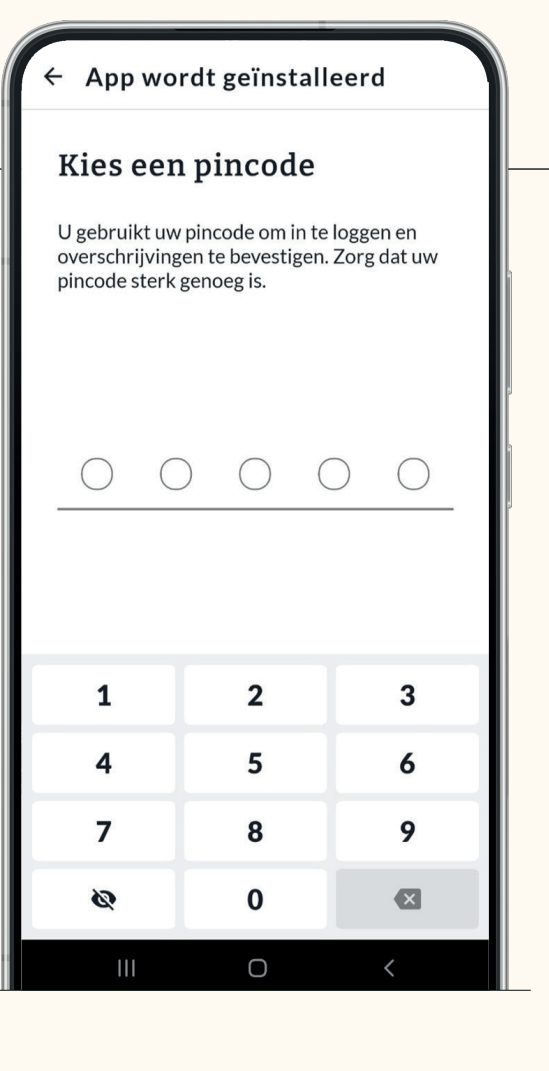

## Stap VII.

Eenmaal afgerond krijgt u de melding dat de registratie compleet is. U kan dan verder naar de app.

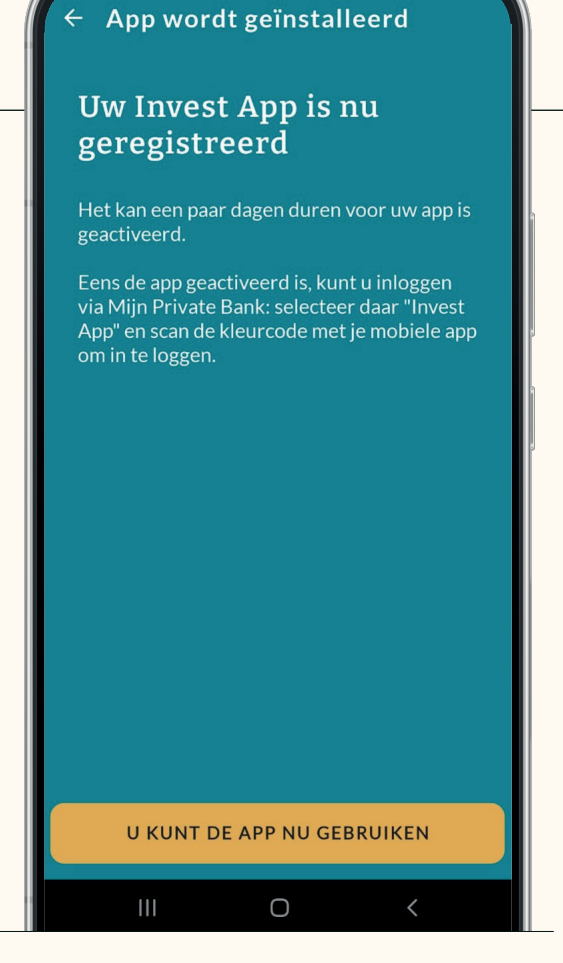

#### Stap VIII.

De app is klaar voor gebruik.

#### Bijlage I: Instellen van Samsung-telefoon.

**Lukt de registratie niet?** Als u de Samsung Internet Browser op uw Samsung-toestel gebruikt, dan kan dit voor problemen zorgen. Voorbeelden hiervan kunnen zijn:

- Itsme® opent niet automatisch
- U ziet "Geen wachtende acties" in Itsme
- U ziet een wit scherm

*Volg deze stappen voor het aanpassen van de instellingen:*

#### Stap I.

Open op uw Samsung-toestel de Samsung Internet Browser.

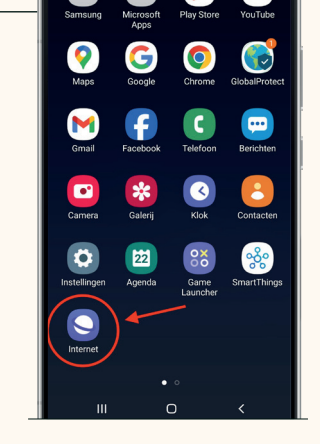

#### Stap II.

Klik rechts onderin op de 3 streepjes om de instellingen te openen.

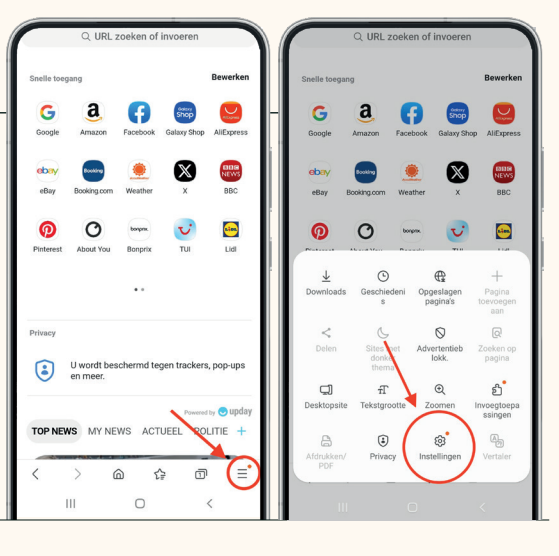

#### Stap III.

Ga naar "Nuttige functies".

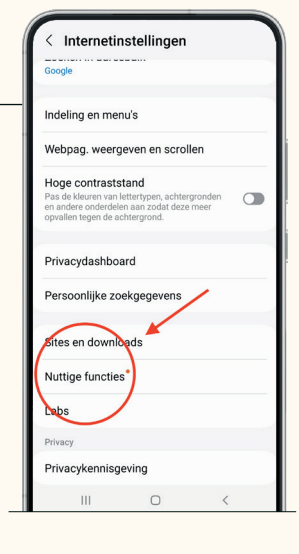

#### Stap IV.

Zet daar de schakelaar uit bij "App-koppelingen openen in browser".

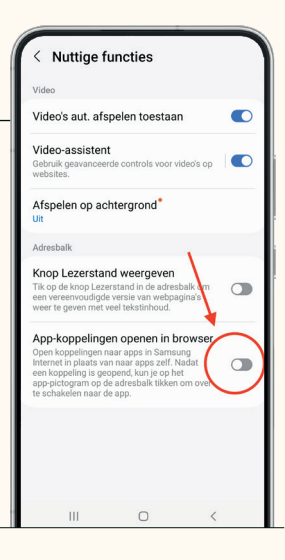

# Vragen?

Mercier Van Lanschot Direct 03/286 69 80 mvldirect@merciervanlanschot.be